# **Installatiehandleiding netwerklicentie**

2013/06/18

### <span id="page-0-0"></span>**1. Inleiding**

Met het dainamic **netwerklicentiesysteem** kunt u **alle dainamic programma's** gebruiken op een onbeperkt aantal werkstations. Het aantal gelijktijdige gebruikers wordt bepaald bij de aanschaf van de licentie.

Bij het starten van een dainamic programma op een werkstation wordt via het netwerk een lokale server gecontacteerd. Op deze server wordt nagekeken of er nog een vrije licentie is.

De geldigheid van de licentie wordt regelmatig via Internet gecontroleerd op de website van de fabrikant van het licentiesysteem (Copyminder). Daarom is een Internetverbinding vanaf de server een absolute vereiste.

Dit document beschrijft de installatie van de netwerklicentie. Het document is in de eerste plaats bedoeld voor de ICT-coördinator.

Het licentiesysteem is bedoeld voor toepassing in een Windows omgeving. In een appendix wordt nadere informatie gegeven over de vereisten waaraan het netwerk en de computeromgeving moeten voldoen.

# <span id="page-0-1"></span>**2. Overzicht, voorbereiding**

### <span id="page-0-2"></span>**2.1 Overzicht**

In dit document worden 2 soorten computers beschouwd:

- de server waarop de **servermodule** van het dainamic licentiesysteem wordt geïnstalleerd
- een aantal werkstations (clients) waarop de **clientmodule** van het dainamic licentiesysteem en de dainamic programma's worden geïnstalleerd

De initiële installatie bestaat uit 4 stappen die in de juiste volgorde moeten uitgevoerd worden:

- eenmalig installeren van de **servermodule** op de server, de licentie wordt direct geactiveerd via Internet (de van dainamic bekomen **licentiesleutel** moet ingegeven worden)
- op alle werkstations de **clientmodule** installeren
- op alle werkstations de programmasetups uitvoeren van de gewenste dainamic programma's
- op alle werkstations minstens 1 dainamic programma starten om de **clientmodule** te activeren

Tijdens het gebruik kan het aantal actieve licentiegebruikers opgevolgd worden op de server met het CMServer viewer tool.

De volgende aanpassingen zijn steeds mogelijk na het installeren:

- het aantal gelijktijdige gebruikers verhogen of verlagen (aan te vragen bij dainamic)
- werkstations toevoegen of verwijderen
- dainamic programma's toevoegen of verwijderen op de werkstations

### <span id="page-1-0"></span>**2.2 Bestelling en levering**

Vooraf dient u via de dainamic webwinkel een netwerklicentie te bestellen voor het gewenste aantal gelijktijdige gebruikers.

Levering gebeurt volledig op elektronische wijze, d.w.z. via downloaden van de dainamic website en via mail voor de **licentiesleutel**.

Ook een gratis trial is mogelijk. Daarvoor dient u via dezelfde webwinkel een netwerklicentie trial aan te vragen. Deze trial heeft de volgende beperkingen:

- maximum 5 gelijktijdige gebruikers
- de duur van de trial is beperkt tot 2 maanden

Voor wat betreft installatie en gebruik is er geen verschil tussen de volledige en de trial licentie.

### <span id="page-1-1"></span>**2.3 Netwerk- en computerconfiguraties**

Er zijn vele soorten netwerkconfiguraties, daarom geven we 2 voorbeelden (zowat de minimum en de maximum configuratie).

Opmerking: meestal zal de netwerkomgeving reeds bestaan, er wordt dan enkel de licentietoepassing aan toegevoegd.

#### <span id="page-1-2"></span>**2.3.1 Netwerk met Windows werkgroep**

Principe: de server en werkstations maken deel uit van eenzelfde Windows werkgroep, d.w.z. de werkstations moeten de server kunnen bereiken via het netwerk (TCP/IP).

#### **Server**

Eén computer wordt gebruikt als server. Deze computer moet niet noodzakelijk een speciale server hardware en/of operating systeem hebben. Maar zonder server OS zal het aantal computers/gebruikers wel erg beperkt zijn (dat is een restrictie van Windows, niet van het dainamic licentiesysteem).

Op deze server wordt de **servermodule** geïnstalleerd. Deze computer moet continu werken (of toch minstens als de dainamic programma's gebruikt worden).

Op de server zijn volgende accounts vereist:

- een lokale administratieve account om de installatie van de **servermodule** uit te voeren
- eventueel een lokale gebruikersaccount als op de server ook dainamic programma's gebruikt worden

#### **Werkstations**

De andere computers zijn de werkstations, die in de klaslokalen staan. De gebruikers loggen in via een lokale account.

Op elk werkstation moet eerst de **clientmodule** geïnstalleerd worden. Vervolgens op het werkstation de gewenste dainamic educatieve programma's installeren.

Op de werkstations zijn de volgende accounts vereist:

- een lokale administratieve account om de installaties van de **clientmodule** en de educatieve programma's uit te voeren
- één of meerdere lokale gebruikersaccounts om de educatieve programma's te runnen

#### **Opmerkingen**

Eventueel kan de server ook dubbel gebruikt worden als werkstation. In dit geval eerst de installatie voor server uitvoeren en dan die voor werkstation.

#### <span id="page-2-1"></span>**2.3.2 Netwerk met Windows domein**

Principe: de computers en de gebruikers zijn opgenomen in een Windows domein, dat wordt beheerd met de gebruikelijke middelen.

#### **Server**

De ICT verantwoordelijke dient te beslissen welke server gebruikt zal worden als licentieserver. Op deze server wordt de **servermodule** geïnstalleerd. De server draait uiteraard continu, zodat de werkstations steeds een licentie kunnen aanvragen.

Deze server (t.t.z. de geïnstalleerde Windows service CMServer) moet toestemming voor Internet access hebben.

Op de server zijn de volgende accounts vereist:

- een administratieve domeinaccount om de installatie van de CopyMinder licentieserver uit te voeren
- één of meerdere domeingebruikersaccounts om de educatieve programma's te runnen indien de programma's via terminal services worden gebruikt

#### **Werkstations**

Het domein bevat ook een aantal werkstations. De gebruikers loggen in via domein user-id's.

De educatieve programma's worden op de werkstations geïnstalleerd.

Op de werkstations zijn de volgende accounts vereist:

- een administratieve domeinaccount om de installaties van de dainamic netwerklicentiemodule en de educatieve programma's uit te voeren
- één of meerdere domeingebruikersaccounts om de educatieve programma's te runnen

### <span id="page-2-0"></span>**2.4 Firewalls**

Zoals de meeste server software accepteert de CopyMinder licentieserver CMServer inkomende verbindingen door te luisteren naar een gegeven IP-adres en poort. Als de computer waarop CMServer draait een firewall heeft (zowel de Windows firewall als elke andere firewall), dan moet de firewall software zo worden ingesteld dat de binnenkomende verbindingen worden doorgelaten naar CMServer.

Als er een firewall bestaat op een computer tussen de server computer waarop CMServer draait en de werkstations dan moet ook die firewall worden geconfigureerd.

Belangrijk: als de firewall(s) niet goed zijn geconfigureerd, dan zal het licentiesysteem (en dus ook de programma's) niet werken.

#### **Checklist**

- de firewall(s) moeten zowel TCP als UDP doorlaten naar CMServer
- de firewall(s) moeten CMServer toestaan om binnenkomende verbindingen te ontvangen op het IP-adres en de poort die aangegeven of gekozen werd tijdens de setup van CMServer
- de licentiemodule op de werkstations detecteren CMServer automatisch door een multicast broadcast naar 237.96.71.123 uit te voeren en de poort (standaard 10589) die u hebt geconfigureerd voor CMServer ; de firewall(s) mogen verkeer dat bestemd is voor dit adres en deze poort niet blokkeren, anders werkt de auto-detectie niet

# <span id="page-3-0"></span>**3. Initiële installatie van de licenties**

### <span id="page-3-1"></span>**3.1 Installatie van de servermodule**

Deze installatie wordt uitgevoerd op de server door de Administrator.

Als voorbereiding dient een **licentiesleutel** aangevraagd te worden bij dainamic of uw leverancier en de **LicenceServerSetup.exe** gedownload te worden van de dainamic website.

Dit setup programma heeft de volgende functies:

- installeren van de Copyminder CMServer als Windows service met naam CMService\_LJ
- ingave van de **licentiesleutel** waarvan de geldigheid geverifieerd wordt via Internet
- in Start Programs wordt een icoon aangemaakt om de licentieviewer te starten

Start de Setup, de volgende gegevens worden gevraagd of getoond:

- keuze destination location voor de licence server executable, dit is standaard C:\Program Files\dainamic software\LicenceServer
- keuze destination location voor de licence server data, dit is standaard C:\dainamic\data\LicenceServer
- keuze Start Programs folder waarin de icoon voor de licenceviewer komt (standaard dainamic software\Licence server)

Start de eigenlijke installatie via Install.

Eventueel wordt een dialoog getoond over het al/dan niet vinden of verwijderen van de CMServer service.

De volgende dialoog toont de licentie die door de LicenceServerSetup.exe geïnstalleerd worden.

Belangrijk:

- optie Startup Modes op Windows Service laten staan
- optie Network Configuration op Automatic laten staan

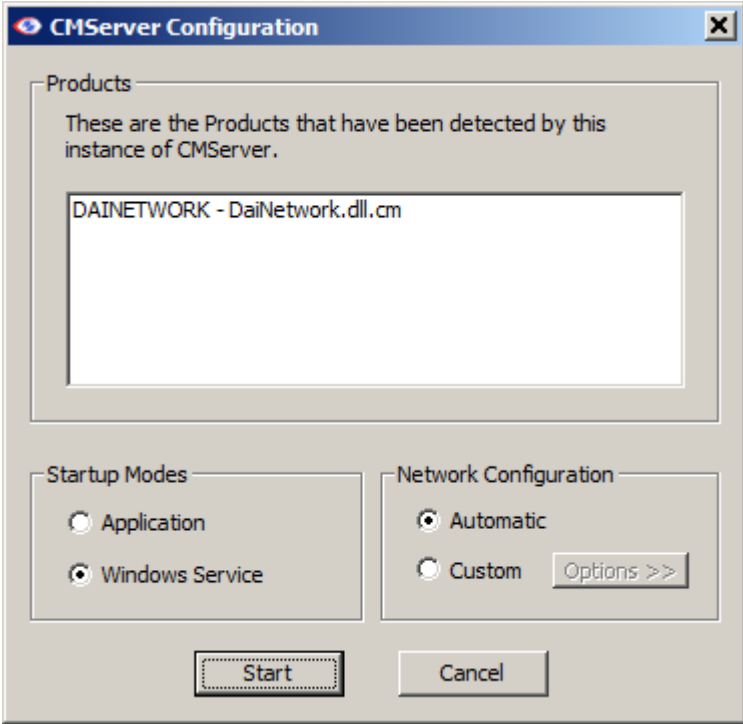

Druk op start om de licentie te activeren.

Daarbij moet je de van dainamic bekomen **licentiesleutel** ingeven.

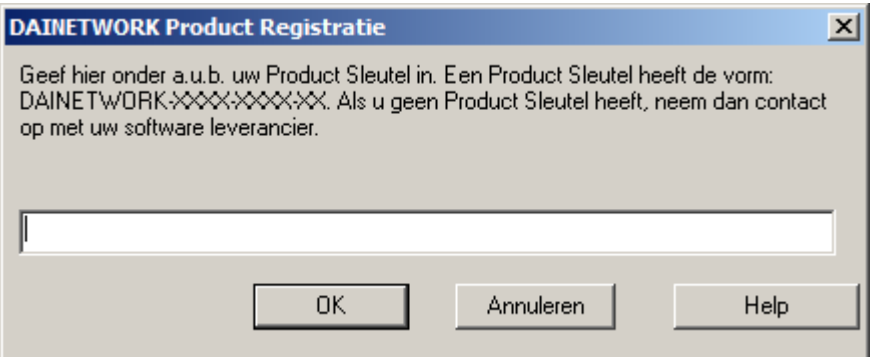

De **licentiesleutel** wordt nu via Internet geverifieerd op de CopyMinder webserver:

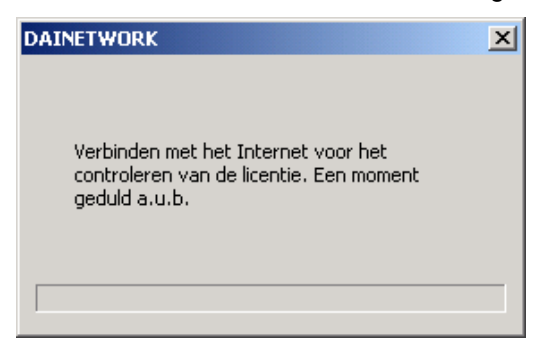

Er wordt een bevestiging getoond als de **licentiesleutel** in orde is:

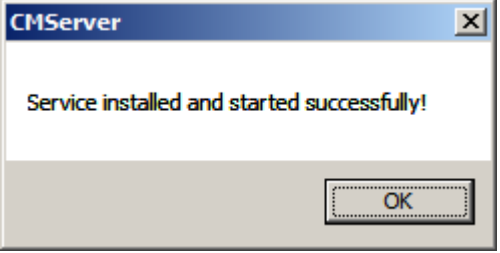

#### **Opmerkingen**

Als er fouten optreden tijdens de verificatie van de **licentiesleutel**, dan zal een bericht getoond worden.

Details kunnen opgezocht worden op de Copyminder website **<http://primary.copyminder.com/kb/>**.

Gelieve deze informatie ook mee te gegeven als u dainamic licentiesupport contacteert (**<mailto:licencesupport@dainamic.be>**).

### <span id="page-4-0"></span>**3.2 Installatie van de clientmodule**

**Het is ook mogelijk om de installatie van de clientmodule en de gewenste programma's in 1 setup run uit te voeren. Zie hiervoor paragraaf [3.4.](#page-8-0)**

Deze installatie moet uitgevoerd worden op alle werkstations.

Download **NetworkLicenceSetup.exe** van de website.

Dit setup programma heeft de volgende functies:

- installeren van een licentie **clientmodule**
- voorbereiding van de verbinding naar de licentieserver

Start de setup, tijdens de setup worden de volgende gegevens gevraagd of getoond:

- keuze doelmap voor de **clientmodule**, dit is standaard C:\Program Files\dainamic software\NetworkLicence
- keuze doelmap voor data van de **clientmodule**, dit is standaard C:\dainamic\data\ NetworkLicence ; deze locatie is gemeenschappelijk voor alle Windows gebruikers, eventueel de toegangsrechten aanpassen
- keuze licentieserver waarop de **servermodule** geïnstalleerd is (zie verder)
- overzicht van de installatieacties

Start de installatie via de toets Installeren.

#### **Keuze licentieserver**

Belangrijk is dat de **clientmodule** de server met de **servermodule** kan vinden, daarvoor wordt het volgende paneel getoond. Aangeraden wordt om (eerst) autodetectie te kiezen.

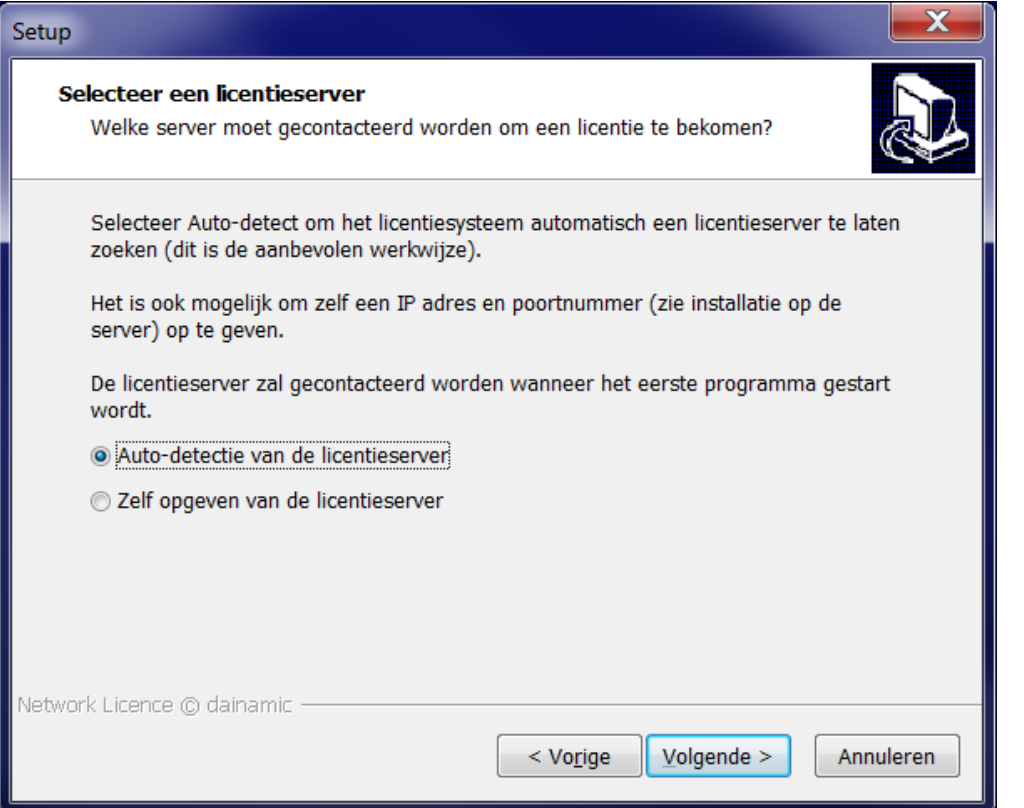

Opmerking: de eigenlijke auto-detectie en het verifiëren van de verbinding met de licentieserver om een licentie te bekomen gebeurt pas bij de eerste start van een dainamic programma, zie [3.4.](#page-8-0)

Als daar een vraag naar het CopyMinder netwerk pad verschijnt, dan is de verbinding met de licentieserver niet in orde. Druk dan afbreken (het heeft geen zin om iets in te geven).

Aangeraden is om nu eerst te verifiëren of de firewalls op client en (vooral) server de toegang naar de server niet blokkeren (zie [2.4\)](#page-2-0).

Voer de setup terug uit, maar kies nu de optie om het adres zelf in te geven.

Geef het IP nummer van de server in en het poortnummer. Het poortnummer kan opgezocht worden via het CMViewer menu Server – Show Details.

In dit geval moet de server wel een vast IP-adres hebben, anders kan het licentiesysteem niet betrouwbaar werken.

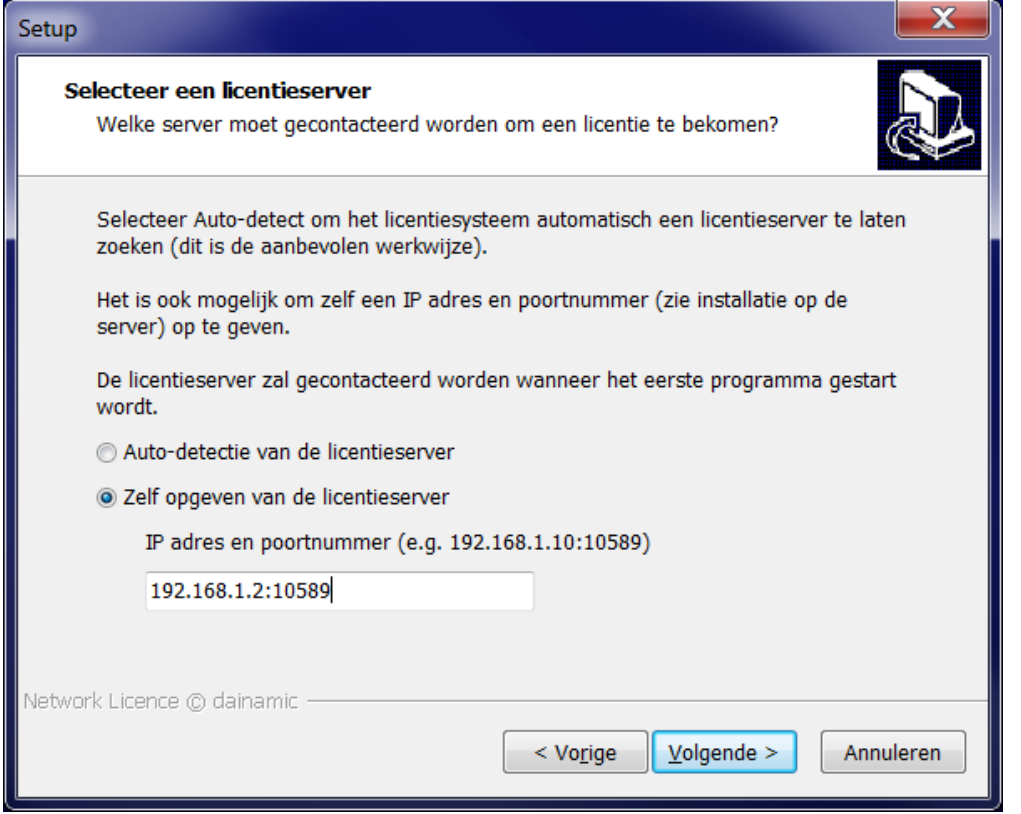

### <span id="page-6-0"></span>**3.3 Installatie van de dainamic programma's**

**Het is ook mogelijk om de installatie van de clientmodule en de gewenste programma's in 1 setup run uit te voeren. Zie hiervoor paragraaf [3.4.](#page-8-0)**

Deze installatie moet uitgevoerd worden op de werkstations en moet herhaald worden voor alle gewenste programma's.

Indien u de programma's wenst te gebruiken met een terminal services configuratie, dan moet u de programma's ook installeren op de server die de terminal services functie levert.

Opmerking: het is niet nodig om alle dainamic programma's te downloaden en installeren.

#### **Te herhalen per programma**

Download de **<programmanaam>LicenceSetup.exe** voor het gewenste dainamic programma van de website.

Dit setup programma heeft de volgende functies:

- installeren van het dainamic programma
- een verbinding maken met de vooraf geïnstalleerde **clientmodule**

Tijdens de Setup worden de volgende gegevens gevraagd of getoond:

- **EXECT** keuze destination location voor de licence **clientmodule** executable, dit is standaard C:\Program Files\dainamic software\<programmanaam>
- keuze **programmadata folder**, zie details verder
- keuze Start Programs folder waarin de iconen voor het dainamic programma en de documentatie komen (standaard dainamic software\<programmanaam>)
- keuze desktop icoon en/of icoon in een dainamic folder
- keuze default opties voor de programma's

• overzicht van de installatieacties

Start de eigenlijke installatie via Install.

#### **De programmadata folder**

Daarvoor wordt volgende dialoog getoond:

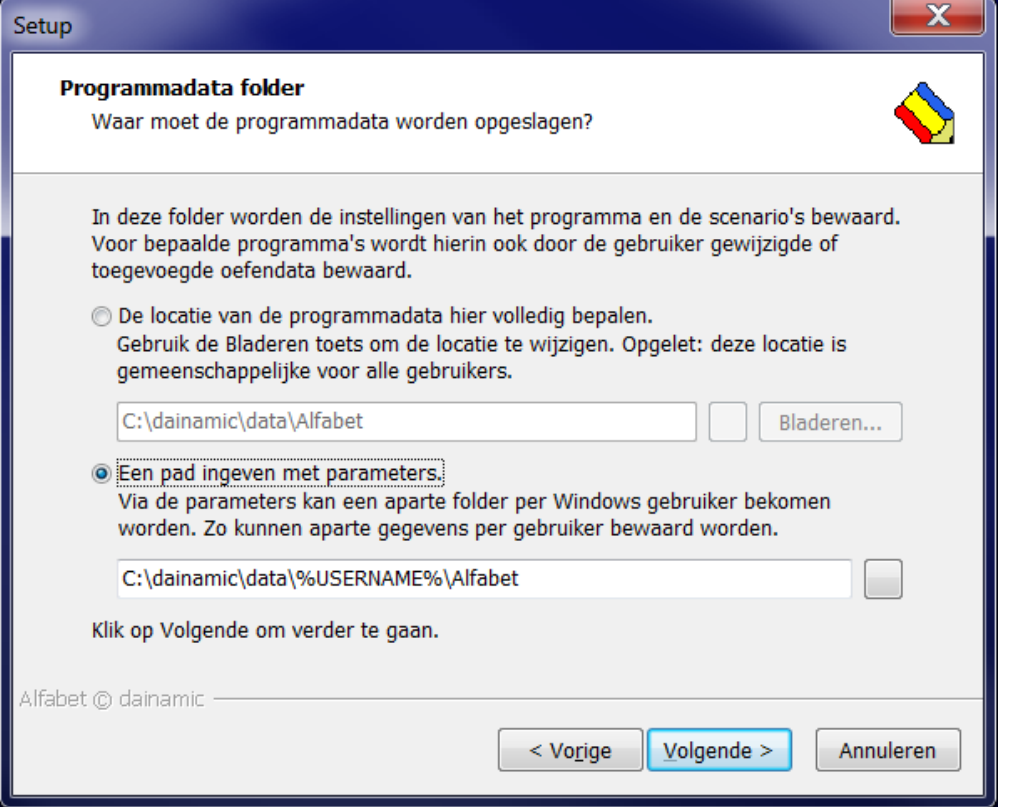

U hebt de keuze tussen:

1) De locatie van de programmadata hier volledig bepalen.

Bv. "C:\dainamic\data\Alfabet".

Dit is geschikt voor computers die apart gebruikt worden en waarop meestal dezelfde Windows gebruiker werkt. Met deze keuze kan setup de volledige installatie uitvoeren (minder kans op fouten later).

Alle instellingen en eventuele gewijzigde of toegevoegde oefendata (enkel in bepaalde programma's, zie handleidingen) zijn gemeenschappelijk voor alle Windows gebruikers.

2) Een pad ingeven met parameters

Voor een netwerkomgeving kiest u beter deze optie. U kunt via zogenaamde environment variables (altijd met % voor en achteraan) een specifieke programmadata folder per gebruiker bekomen.

Tijdens het opstarten van een programma door een bepaalde gebruiker worden deze environment variables vervangen door de gebruikersnaam. Daardoor bekomt iedere gebruiker aparte instellingen en eventuele oefendata.

Bv. als de Windows gebruiker "Lewie" is, dan zal "**C:\dainamic\data\%USERNAME%\Alfabet**" expanderen tot "**C:\dainamic\data\Lewie\Alfabet**".

Om te voldoen aan de Windows standaards voor data locaties kun je bv.

"**%LOCALAPPDATA%\dainamic\data\Alfabet**" ingeven, dat zal dan expanderen tot

#### "**C:\Users\Lewie\AppData\Local\dainamic\data\Alfabet**".

Omdat het volledige pad slechts gekend is bij het starten van een programma moet een deel van de installatie uitgesteld worden totdat een gebruiker de eerste maal een programma start. Paden die in de Setup foutief worden ingegeven kunnen dan aanleiding geven tot fouten, waardoor het programma niet kan starten.

Tips:

- het pad moet altijd een programma specifiek deel bevatten (dus "C:\dainamic\data\%USERNAME%" is zeker foutief)
- de opgegeven environment variables moeten gekend zijn in het systeem (een pad waarin na de expansie nog % karakters staan geeft aanleiding tot een foutbericht en onbruikbare programma's)
- voor omgevingen zoals terminal services, waarbij meerdere gebruikers tegelijk hetzelfde programma gebruiken op 1 computer NOOIT een gemeenschappelijke folder gebruiken

### <span id="page-8-0"></span>**3.4 \*\*\* NIEUW \*\*\* Installeren van clientmodule en programma's als 1 pakket**

Op de dainamic web server kunt u een setup executable samenstellen die de clientmodule en de gewenste programma's bundelt in 1 setuppakket.

Deze werkwijze automatiseert de stappen die beschreven zijn in [3.2](#page-4-0) en [3.3.](#page-6-0)

Hierdoor is per werkstation maar 1 setup uit te voeren. Daarbij moeten parameters ingegeven worden:

- tijdens de stap om de clientmodule te installeren
- tijdens de stap om het eerste programma te installeren

De volgende programma's worden autmatisch met dezelfde parameters als het eerste programma geïnstalleerd.

Zie ook de info op de dainamic webpagina **<http://www.dainamic.be/downloads-netwerk>**.

### <span id="page-8-1"></span>**3.5 Activeren van de netwerklicentiemodule**

Deze actie moet eenmaal uitgevoerd worden op alle werkstations.

Als u één van de geïnstalleerde programma's opstart, dan wordt het volgend scherm getoond:

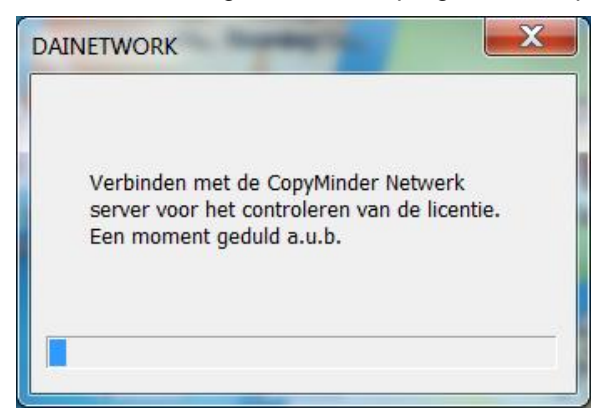

Als de licentie bekomen wordt, dan start het programma op.

Als er een probleem is, dan wordt een foutbericht met tips voor de oplossing getoond.

Opmerking: wanneer u een verzoek ziet om op de client een sleutel of een netwerkpad in te voeren, doe dit dan niet. Er is dan een probleem om verbinding te maken met de licentieservice op de server (zie punt 3.1). Mogelijke redenen: service runnen niet, geen geldige licentiesleutel, firewall beperking,…

Als je een fout met code 659 ziet, verwijderen dan de client module en installeer opnieuw.

# <span id="page-9-0"></span>**4. Gebruik**

### <span id="page-9-1"></span>**4.1 Op de server**

De Copyminder CMServer.exe draait als Windows service (naam = CMServer\_LJ) en start automatisch op als de server opstart. Het is niet nodig dat een gebruiker/administrator telkens inlogt op de computer.

Tijdens de installatie (optie) werd op de desktop een icoon gezet om de CMServer viewer te starten. Er wordt dan een icoon gezet in het notificatiegebied rechts onderaan het scherm en de viewer wordt ook geopend.

Met dat tool kan bekeken worden hoeveel licenties er in gebruik zijn en door wie.

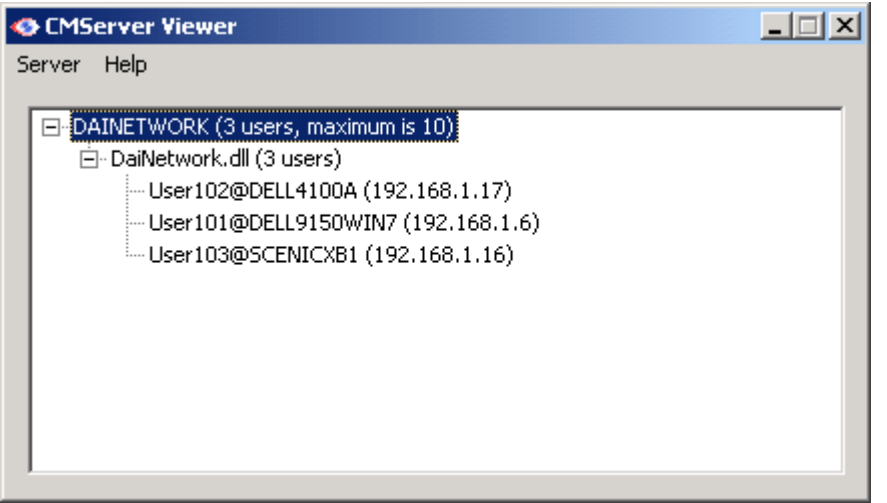

De viewer kan enkel geopend worden op de server. Eventueel kunt u een tool zoals remote desktop gebruiken om de viewer vanop een werkstation te kunnen bekijken.

### <span id="page-9-2"></span>**4.2 Op de werkstations**

Bij het starten van een educatief programma wordt automatisch een licentie bekomen en gereserveerd. Tijdens het gebruik van een programma wordt regelmatig gecontroleerd of de licentie nog geldig is. De licentie wordt vrijgegeven bij het afsluiten van het programma.

Als meerdere programma's tegelijk worden gestart op 1 computer of meerdere gebruikers, dan wordt per programma en per gebruiker een licentie genomen.

#### **Foutmeldingen**

Bij sommige foutmeldingen wordt een Copyminder foutcode gegeven. U kunt die opzoeken op de Copyminder website **<http://primary.copyminder.com/kb/>**.

# <span id="page-10-0"></span>**5. Aanpassen van de installatie**

### <span id="page-10-1"></span>**5.1 Updates naar nieuwe versies**

Het Copyminder licentiesysteem update zichzelf automatisch via Internet (tijdens de verificatie van een licentie).

Eventueel kunnen ook updates van de dainamic **servermodule**, **clientmodule** of educatieve programma's nodig zijn. Er wordt dan een nieuwe setupversie op de download pagina's gezet.

U dient de nieuwe setup(s) te downloaden en uit te voeren op de server en/of de werkstations (uninstall van de vorige versie is meestal niet nodig, zie bijhorend info veld op de downloadpage).

Als een update dringend vereist is, dan zal u verwittigd worden via het Web news of via een e-mail.

Wat betreft versienummers:

- het versienummer van de setups staat op de Webpage naast de download link
- het versienummer van de geïnstalleerde **servermodule** kan opgezocht worden via de Windows uninstall functie
- het versienummer van de geïnstalleerde **clientmodule** wordt getoond tijdens het starten van een programma

Belangrijk voor updating van de licentieserver: het updaten kan mislukken als de CMServer viewer actief is. Daarom vooraf de CMServer viewer sluiten door rechts te klikken op het icoon in het notificatiegebied rechtsonder op het scherm.

### <span id="page-10-2"></span>**5.2 Aanpassing van de licentie**

Als de licentie gewijzigd is omdat u bv. extra gebruikers besteld heeft, wordt deze wijziging automatisch geactiveerd op de servermodule. Dat kan echter enkele dagen duren.

Werkwijze om de wijzigingen sneller te activeren:

- wacht totdat u een e-mail ontvangt van dainamic met de bevestiging dat de licentie is aangepast
- start de CMServer viewer en selecteer de eerste lijn met de licentienaam
- ga naar menu Server en klik op item Update Selected Product

Volg dezelfde werkwijze als u een triallicentie omgezet heeft naar een volledige licentie.

### <span id="page-10-3"></span>**5.3 Aanpassen van de programma's op de werkstations**

Het is steeds mogelijk om extra programma's te installeren op een werkstation. Ook verwijderen is mogelijk.

Deze procedure moet herhaald worden voor alle werkstations die u wilt wijzigen.

Opmerking: de set van geïnstalleerde programma's kan verschillend zijn per werkstation.

Belangrijk: als de **clientmodule** verwijderd wordt, dan zal geen enkel licentieversie programma meer werken op dat werkstation.

# <span id="page-11-0"></span>**6. Appendix**

### <span id="page-11-1"></span>**6.1 Toepassingsomgeving**

De configuratie van een netwerkomgeving kan heel complex zijn. Het is dan ook moeilijk om exact te bepalen wat de vereisten zijn. De volgende opsomming is dan ook eerder een leidraad.

Voor omgevingen waarop het systeem niet getest werd kunt u dainamic contacteren. Voeg een gedetailleerde beschrijving van de omgeving bij. Eventueel kan dainamic verdere onderzoeken en/of testen uitvoeren.

Noteer wel dat dainamic geen ondersteuning kan geven bij het configureren van een netwerk, server en werkstations.

De minimum vereisten zijn:

- de server en werkstations moeten werken met een Windows operating systeem
- de CMServer Windows service moet toegang hebben tot Internet
- de server moet via TCP/IP bereikbaar zijn door alle werkstations

Het licentiesysteem werd getest met:

- Windows XP SP3, Vista SP2, Windows 7 en Windows 8 als werkstation of server
- Windows Server 2003 R2 SP2 en 2008 R2 als server
- Windows werkgroepen
- Windows domeinen
- gebruikers die aanloggen met beperkte rechten
- wired en wireless Ethernet
- Terminal Services (beperkt getest, niet met Citrix)

Het licentiesysteem werd niet getest met:

- Windows 7 home groups
- Windows home server
- VPN

### <span id="page-11-2"></span>**6.2 Taal van de setups**

In de meeste setups kan de taal van de setup panelen gekozen worden. Soms worden ook CopyMinder dialogen getoond, deze dialogen worden getoond in de taal van het Windows systeem.

### <span id="page-11-3"></span>**6.3 Copyminder log files**

Bij support kan gevraagd worden om de Copyminder log files op te sturen.

Met de standaard installatiepaden betreft het de volgende files:

- server: CMServer viewer menu Server Show Log File
- server: C:\dainamic\data\LicenceServer\CM\Server\DaiNetwork.dll.cm.log (meer gedetailleerd)
- workstation: C:\dainamic\data\NetworkLicence\cm\DaiNetwork.dll.cm.log

Eventueel mogen deze files ook leeg gemaakt worden als ze te groot worden (en er geen recente problemen zijn).

# <span id="page-12-0"></span>**6.4 Versiegeschiedenis**

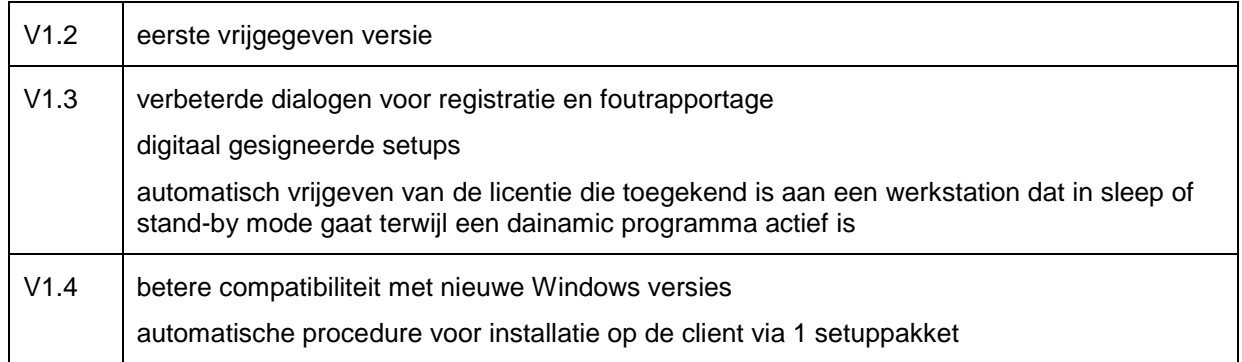

### **Inhoudstafel**

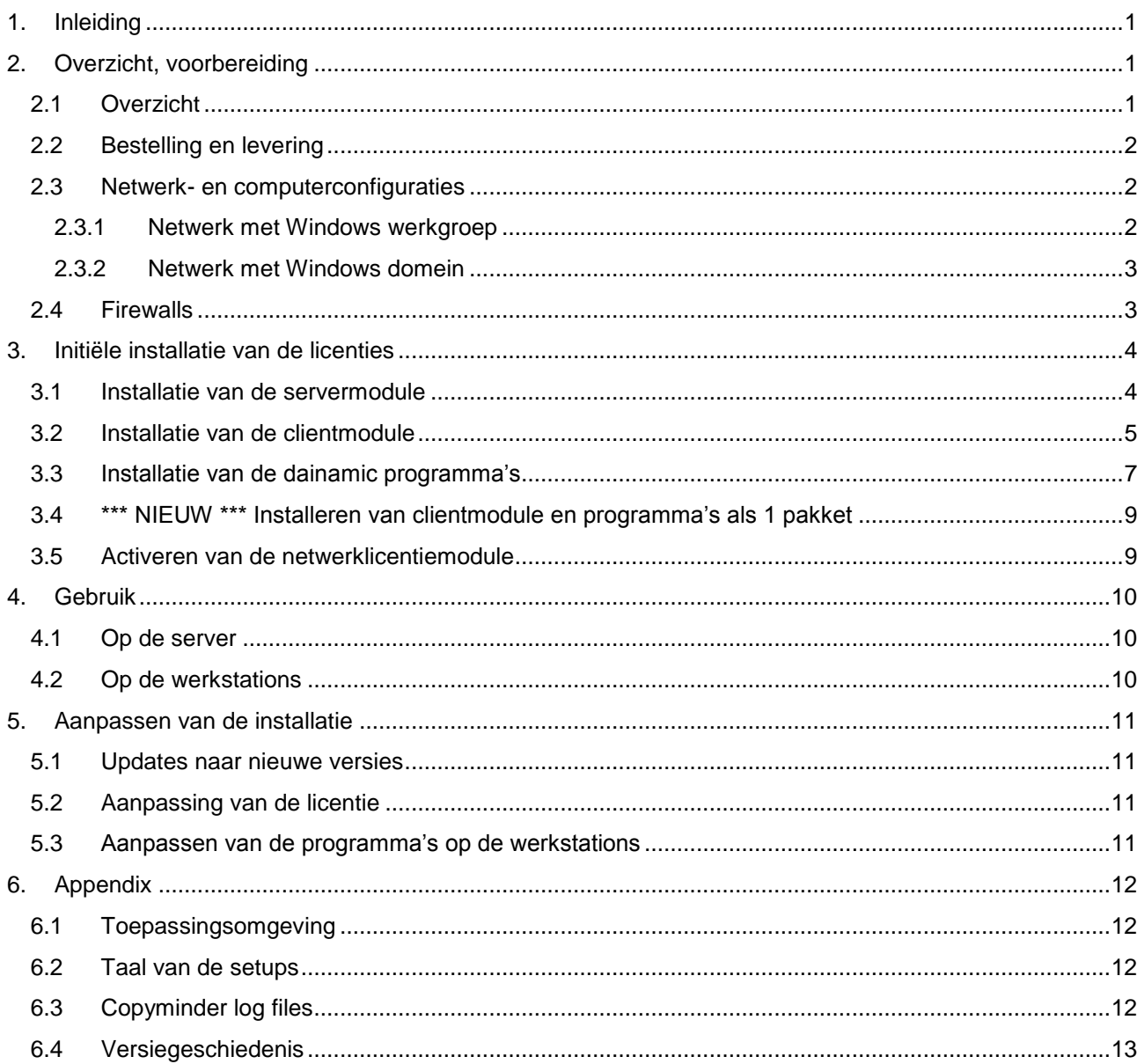